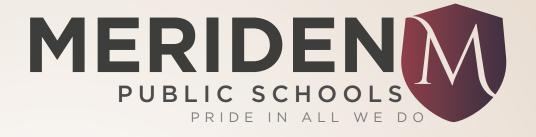

#### POWERSCHOOL PARENT PORTAL

www.meridenk12.org

# WHAT IS POWERSCHOOL?

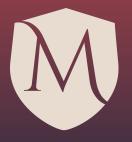

- PowerSchool helps you stay connected to your child's education!
- To access PowerSchool:
  - Open your web browser and browse to <u>www.meridenk12.org</u>.
  - Click "Parent Portal Login" under Parents on the Home Page
  - Enter your username and password to login:

| PowerSchool |                            |         |  |  |
|-------------|----------------------------|---------|--|--|
| Parent Sign | In                         |         |  |  |
| Username    |                            |         |  |  |
| Password    |                            |         |  |  |
|             | Having trouble signing in? |         |  |  |
|             |                            | Sign In |  |  |

### **USING POWERSCHOOL**

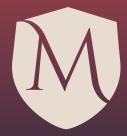

| Navigation                           | Grades and Attendance Standard                     | ds Grades | Analytics |                                                      |             |    |      |           |    |          |         |
|--------------------------------------|----------------------------------------------------|-----------|-----------|------------------------------------------------------|-------------|----|------|-----------|----|----------|---------|
| Grades and Attendance                | Grades and Attendance: Student, Sample             |           |           |                                                      |             |    |      |           |    |          |         |
| Grade History                        |                                                    |           |           |                                                      |             |    |      |           |    |          |         |
| Attendance History                   | Attendance By Class                                |           |           |                                                      |             |    |      |           |    |          |         |
| Email Notification                   | Ехр                                                | Last Week | This Week | Course                                               | Q1          | Q2 | Q3 ( | Q4 Y1     | S1 | Absences | Tardies |
| Teacher Comments                     | 1(A,F) 2(B,G) 5B(C,H) 6(D) 7(E)                    | UA        |           | Social Studies 7<br>\$ Stolfi, Sarah                 | A<br>98     | -  | -    | - A       |    | 1        | 0       |
| School Bulletin  Account Preferences | 1(B-C,G-H) 2(C-D,H) 5B(D-E) 6(A,E-F)<br>7(A-B,F-G) | UA<br>UA  |           | Integrated Language<br>Arts 7<br>\$ Coon, Formeister | B<br>84     |    | -    | - B<br>84 |    | 2        | 0       |
| Graduation Progress                  | 1(D) 2(E) 5B(A,F) 6(B,G) 7(C,H)                    | UA        |           | Science 7<br>* Beach, Edward F                       | A<br>101.56 |    | -    | - A       | -6 | 1        | 0       |
| My Schedule School Information       | 1(E) 2(A,F) 5B(B,G) 6(C,H) 7(D)                    | UA        |           | Math 7<br>Moore, Rosanne                             | A<br>100    |    | -    | - A       | -  | 1        | 0       |

- GRADES AND ATTENDANCE Overview of student's courses, grades, & attendance
   Click on the grade for assignment scores
- GRADE HISTORY View grades from previous school year(s) by clicking the year tab
- Click ATTENDANCE HISTORY for an overview of the current year's attendance

## NOTIFICATIONS

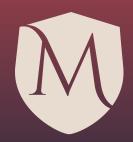

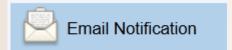

# Click EMAIL NOTIFICATION to set up how and when you receive information

| Email Notifications: Stud         | ent, Sample                                      |     |
|-----------------------------------|--------------------------------------------------|-----|
| What information would you like t |                                                  |     |
| ☐ Summary of current grades and   | attendance                                       |     |
| Detailed reports showing all ass  | gnment scores for each class                     |     |
| ☐ Detailed report of attendance   |                                                  |     |
| ☐ School announcements            |                                                  |     |
| How often?                        | Never                                            |     |
| Send now?                         | □ Yes                                            |     |
| Email Address(es)                 | (separate multiple email addresses with commas)  |     |
|                                   | (Soperate manaple small addresses man community) |     |
|                                   | Subn                                             | nit |

### **FAQs**

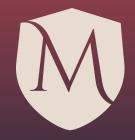

- How should I view PowerSchool if I do not have a computer at home?
  - You may log on to PowerSchool at any computer that has internet access (www.meridenk12.org). The public library has computers available for public use.
- If I am new to the district, how should I obtain a user name and password?
  - Contact your child's school.
- May I use the same user name and password for all of my children in the district?
  - Yes! Parent Portal will allow parents and guardians to create a single parent account that will give them access to all of their children in the district.